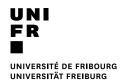

## From a personal computer or smartphone (Mac / Windows / Chrome OS / iOS / Android)

## **Prerequisites**

- Connected to the UNIFR network (Wi-Fi via the "eduroam" network or through a VPN connection)
- Internet browser
- 1. Open a browser and enter:

## https://vprint.unifr.ch:9164/setup

- 2. Follow the instructions described on the webpage. During the installation, you will be asked to:
  - Check the printer UNIFR-Mobility-printer [VPRINT].
  - Enter your username and password for your University of Fribourg account.
- 3. The printer installation is complete. You can now print (only in A4 or A3\* format) using the UNIFR-Mobility-printer from any program.

IMPORTANT: Once the print job is sent, if you are a staff member at the University and therefore linked to financial units, you must also complete the following steps:

- Open a browser and go to <u>https://vprint.unifr.ch/client</u>
- Log in with your UNIFR account
- A notification will appear. Choose the account to which the print job should be charged and click the "Print" button.

| Nom du<br>Document | Untitled - Notepad |                |                 |
|--------------------|--------------------|----------------|-----------------|
| Imprimante         | MFP-UNIFR-T        |                |                 |
| Pages              | 1                  | Coût           | SFr. 0.10       |
| -                  |                    |                |                 |
| O Déduire du c     |                    |                | -               |
|                    | electroninez le    | compte partagé |                 |
| Dáduira du c       | omnte nari         | agé en utilisa | nt un PIN/Code. |

4. Go to the printer and release the print job.

\*Only printable from a limited number of printers. The available formats are indicated on the printer screen (on the right-hand side).